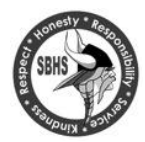

South Brunswick High School parents and students will register for courses online, making it more efficient and ecologically friendly. These instructions will guide you through the process. *High School course registration for 2017-2018 for students currently in Grades 9-11 will be done online through Power School at Family Connect using the Parent Access Portal.* 

**Note:** Course registration is only through the Parent Access Portal. The Student Access portal does not have registration capability. *If you have misplaced or forgotten your Parent Access User Name and Password please contact your counselor or call the helpline* 732-798-2460 for assistance.

> $\rightarrow$  Friday Feb.10<sup>th</sup>  *Registration begins at 3:00 pm Friday Feb.24th Registration closes at 3:00pm*

## **Step 1 – Review Online Course Book 2017-2018**

Carefully review the course descriptions in the Course Book online.

http://www.sbschools.org/schools/sbhs/school\_information/course\_registration.php

To assist you in selecting courses, teacher recommendations for academic courses will be listed on the student registration page. Unless you meet ALL requirements, you will not be able to register for a course. **Be sure to list at least two alternate selections for elective courses. For any ½ year semester course you must select two. For AP classes please make sure you complete the application form found in the Guidance Department or at the high school website and return it to your counselor by Feb. 24th to be enrolled in the course. Remember to choose alternate courses carefully to avoid disappointment when schedule is received. The system will select the alternate choice that works best with the student's schedule.**

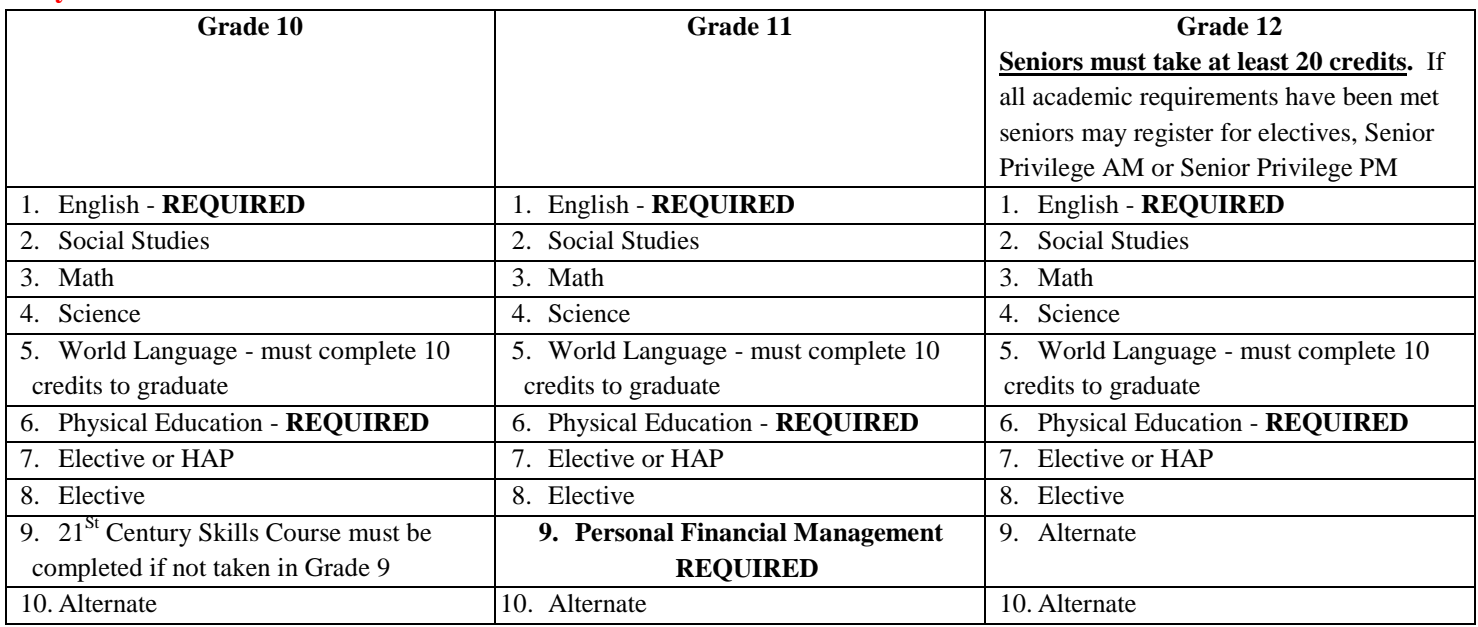

**IMPORTANT: If you are interested in pursuing any class / credit via Option II, please review all guidelines found in the Online Course Book 2017-2018, and adhere to all required deadlines. For more information on Option II - please go to High school website at:** [www.sbschools.org/](http://www.sbschools.org/)schools/sbhs/index.php. **Step II – Note course selections**

Use the *2017-2018 Course Selection Worksheet* provided by your counselor to list your course selections. This will be helpful because you need the course title and number to register online.

## **Step III – Register online using Power School at Family Connect Parent Access**

Go to Power School at Family Connect – **ps.sbschools.org/public**

*Use your Parent Access User Name and Password. If your parent/guardian does not have a Parent Access User Name and Password –please contact your counselor or call the helpline* **732-798-2460 for assistance**.

1.Click on the Class Registration icon.

## **Class Registration**

- 2.Click on the pencil icon to reveal the course selection list. For academic courses, the teacher recommended course will appear at the top of the list, highlighted in blue. This is the course you should choose.
- 3.In selecting elective choices or additional courses you should scroll down the page to view all the choices. Note: there are several pages of courses

to choose from. Be sure to click on the number tab at the bottom to move through the pages. Some courses have prerequisite notes. This will identify the grade level for the course and any additional requirements. You will not be able to register for a course if the prerequisites have not been met. This is listed in the Alerts.

<< first < prev

Course Name Number Credits **Prerequisite Note**  $\sim$ Alerts Prerequisites have **Honors English II** H11027  $\overline{\mathbf{5}}$ Grade 10 not been met Prerequisites have **Honors English III H11033**  $\overline{\mathbf{5}}$ Grade 11 not been met Prerequisites have Honors English IV H11043 5 Grade 12 not been met

- 4.Click on the box in front of the course to select it.
- 5. Scroll to the bottom of the page. Click on okay.

You may select 1 course. You have selected 1 course.

- 6. Follow the same procedure for other courses. Be sure to click okay.
- 7. **Repeat procedure until you have selected courses for eight blocks**.

The courses you have selected will each be displayed in a box on the registration page:

- 8. Once you have selected all your courses go to the bottom of the page and click Submit.
- **Courses will not register if you do not click on Submit.**
- 9. Once selections are submitted the Course Selection View Request page will be displayed.

Cre Num Course Type Cr Hrs Requirer 1. H11056 Academic English IV Required 5.00 Grade 12 2. H18040 Senior Health Required 5.00 Health Required Course for Grade 12 3. H10014 Help & Access-11/12 Elective 0.00 4. H12038 The Vietnam Era: Multimedia Perspective Elective 5.00 Grades 11-12 5. H13049 Introduction to Statistics Elective 5.00 Grade 12 6. H15053 Honors Spanish V Elective 5.00 Grade 12 .<br>ts will be required to complete a summer assign 7. H17013 Graphics Design I Elective 5.00 Grade 9-12 8. H24016 General Biology B Elective 5.00 Rec tion of Case Manage Total Credit Hours Requested 35.00 1. H16070 Introduction to Marketing Alternate 5.00 Grades 10-12 2. H17210 Advanced Placement 2-D Design Portfolio Alternate 5.00 Grade 11-12 ing 10 credits - (5 credits must be in Art Studio) 83% Total Alternate Hours Requested 10.00

 $\overline{2}$ 

 $\overline{\mathbf{3}}$ 

4

 $next >$  last >>

Okay

Cancel

Note: The alternate choices are listed in A-Z order, not in Alternate 1, Alternate 2 order. **Remember to choose alternate courses carefully to avoid disappointment when schedule is received.** 

**The system will select the alternate choice that works best with the student's schedule.**

## **IMPORTANT:** If you are selecting more then 2 AP Courses, the *AP [Request Form](http://www.sbschools.org/schools/sbhs/school_information/docs/AP_Course_Request_Form_2017-2018.pdf)* and the *[Additional AP Waiver](http://www.sbschools.org/schools/sbhs/school_information/docs/Advanced_Placement_Waiver_Consent_Form-2017.pdf)* [Form](http://www.sbschools.org/schools/sbhs/school_information/docs/Advanced_Placement_Waiver_Consent_Form-2017.pdf) linked in this document must be completed and returned to SPS by February 24<sup>th</sup>.

To print the page for your records click the Print Page icon located at the top of the page next to View Requests 2017-2018.

Print Page 漏